# **DLA**

# **FedMall Quick Start Guide**

**Supplier Image Upload Specification**

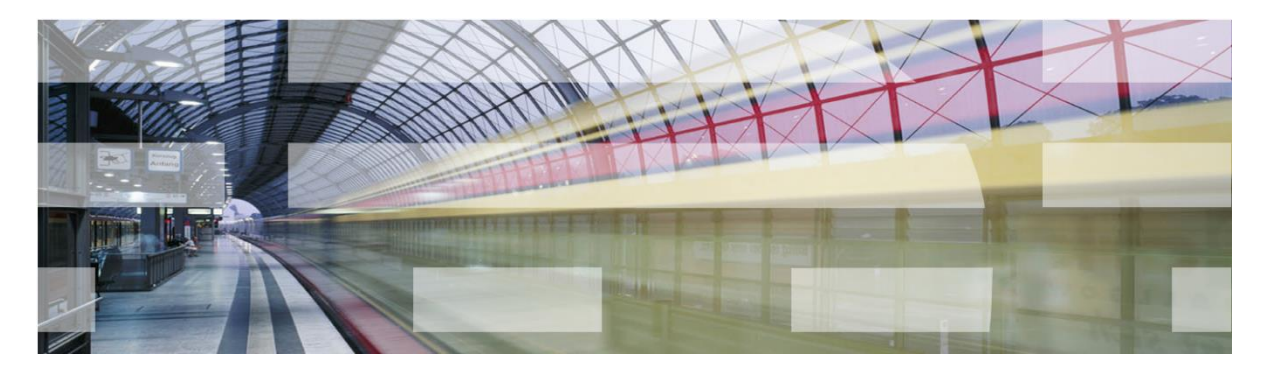

**Version 1.0.2**

**Document Date:** December 19, 2017

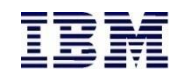

# **Document History**

## **Revision History**

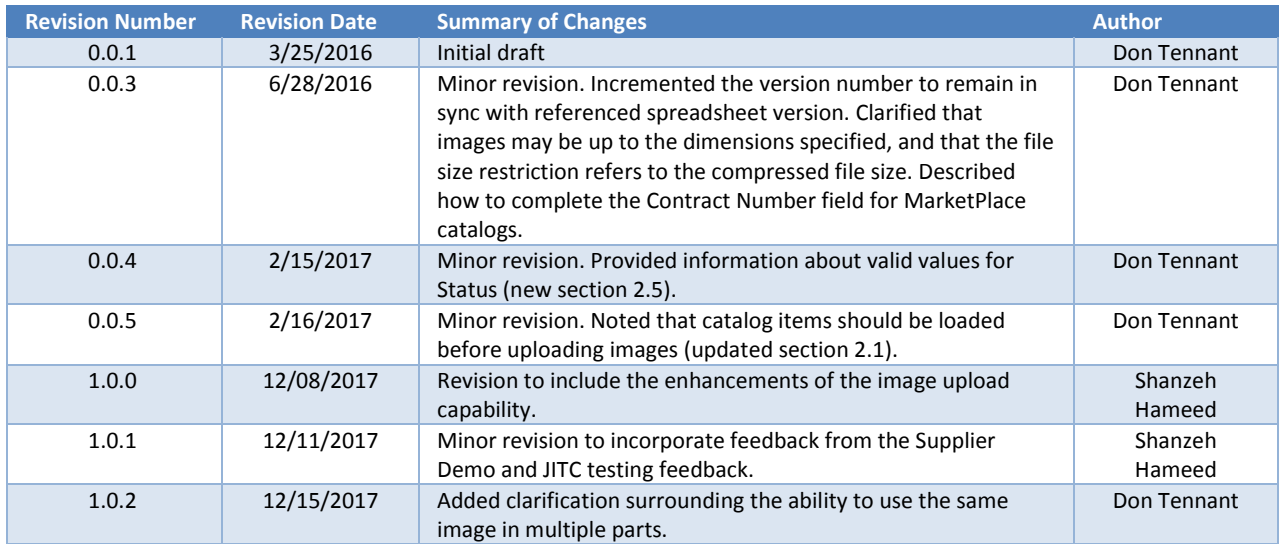

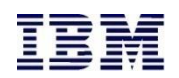

# **Contents**

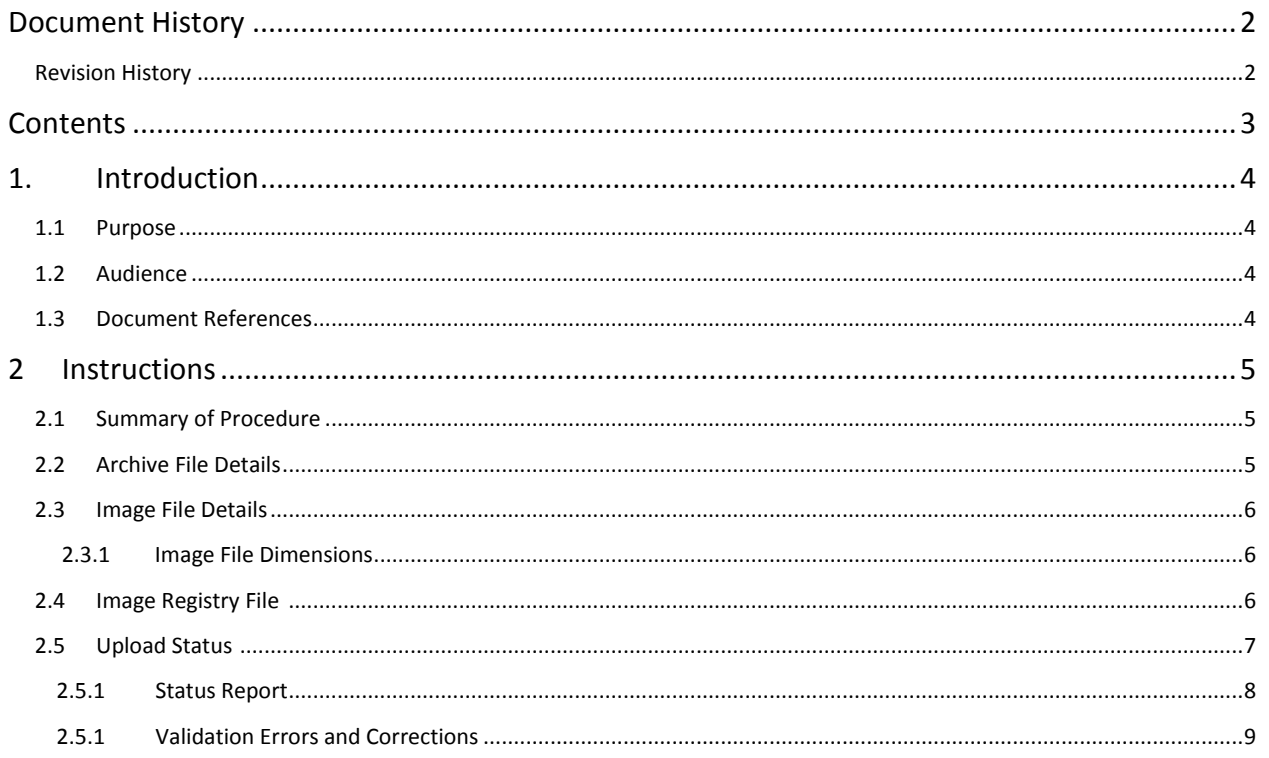

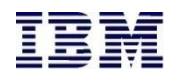

# **1. Introduction**

#### **1.1 Purpose**

The purpose of this document is to inform suppliers about the updated approach for uploading catalog images in FedMall. This document will assist suppliers in adding, removing, and deleting images as well as generating valid registry files.

#### **1.2 Audience**

The intended audience of this planning document is:

- **E** FedMall Suppliers
- **E** FedMall Program Managers
- **Q** Communication Leads
- **Business Analysts**

#### **1.3 Document References**

This document is based on the following document:

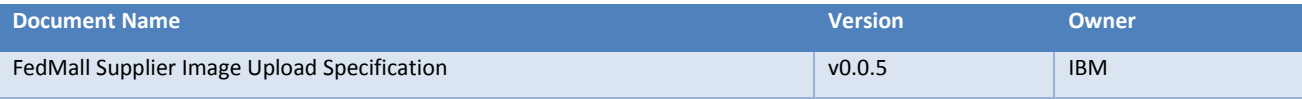

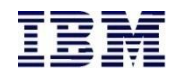

## **2 Instructions**

#### **2.1 Summary of Procedure**

- Gather the images to be uploaded into a single location (folder), and create alongside those images an image registry file (.csv) that details the images and the contract(s) and part(s) associated to the images.
- Create an archive (.zip) file containing the images and image registry file (without any subfolders inside the .zip archive file).
- When complete, upload the file to FedMall via the Supplier Portal.

*Note:* Prior to beginning the image archive upload process, you should ensure that the item that the image will be associated with has been previously loaded and is available in the Supplier Portal. Images cannot be successfully uploaded until after their associated catalog items have been loaded first. See the Catalog Upload Quick Start Guide for more information.

#### **2.2 Highlights and Key Capabilities**

In order to maximize the ease of image uploads, please note the following:

- All images that you upload are available to be used for any part across any of your contracts/catalogs. Thus, you can use the same image file multiple times. For example, you could upload a 600x600 image file one time, and then assign it to be the thumbnail for Part1, the first image for Part1, the thumbnail for Part2, and the first image for Part2, even if Part1 and Part2 are on different contracts that you manage.
- If you want to use the same image file for multiple parts, you have two options.
	- o When you upload an image, include an Images.csv registry file that has lines for each part that you want to use that image, and use the same image file name in the rightmost column for each of them.
	- $\circ$  If you have previously uploaded an image and you want to use it again later, you don't need to upload the same image again. Instead, upload an Images.csv registry file that specifies which additional parts you want to now reference that (existing) image file name. (Don't forget to .zip up the Images.csv registry file just like you ordinarily would.)
- The placeholders in the Commerce shopping experience for images are squares, and the size of those placeholders is 160x160 (for thumbnails) and 600x600 (for full sized images). Thus, you can minimize the size of the data you are uploading by using images that are already close to these dimensions. (That is, because a 2000x2000 image will be scaled down to 600x600 anyway, there is no additional value in supplying a larger file than is called for.)

#### **2.3 Archive File Details**

The following details pertain to the .zip file that will contain the image files (and image registry file) and that will be uploaded to FedMall.

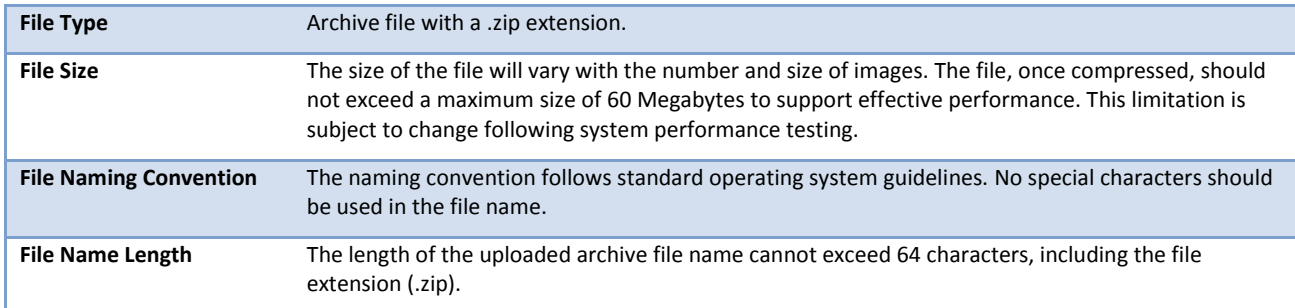

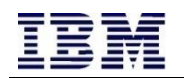

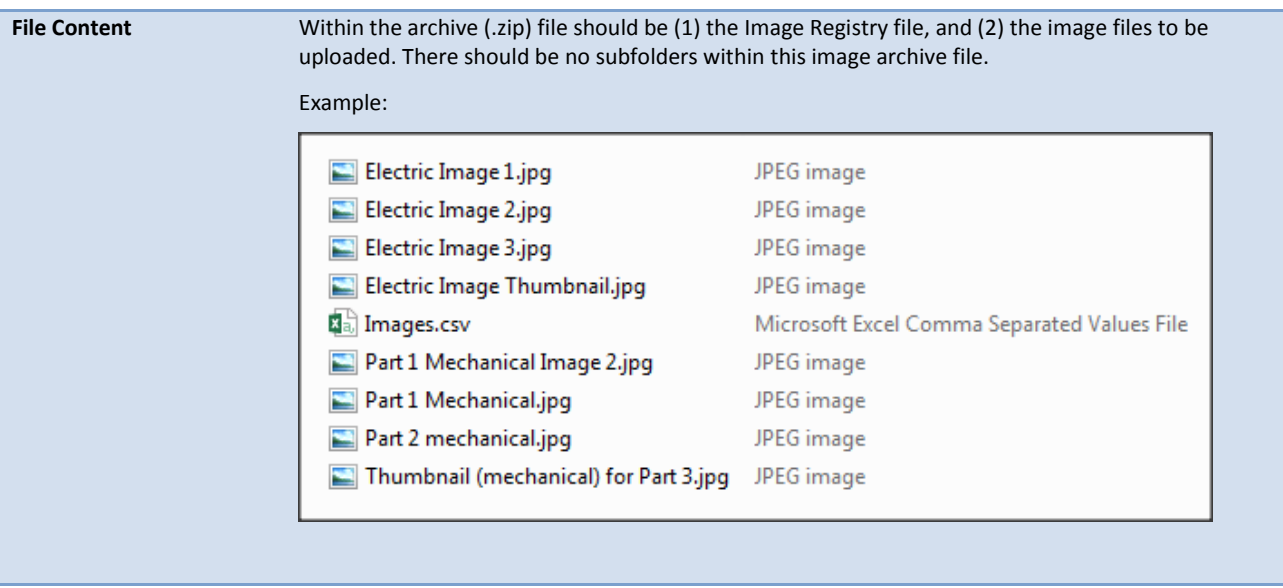

#### **2.4 Image File Details**

The following details pertain to the images that are included within the archive file.

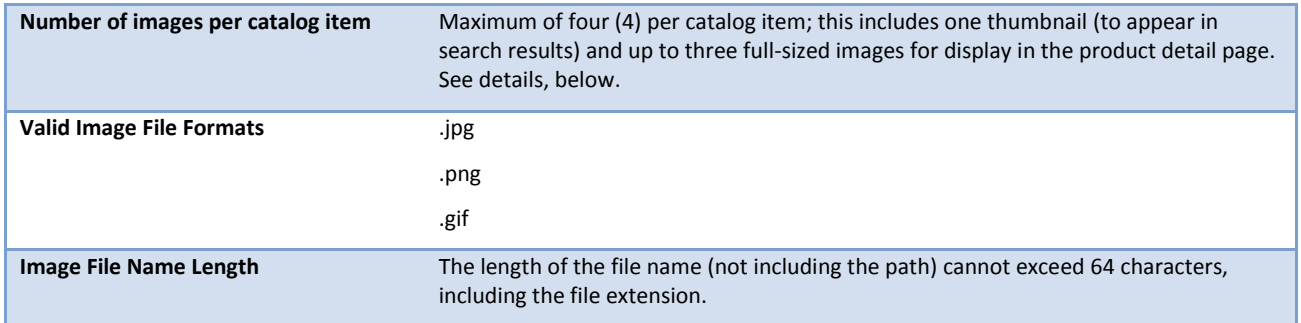

*Note:* The inclusion of images in your catalog is strongly encouraged, as it will dramatically improve the quality of your sales catalog. However, your catalog item will still appear in FedMall whether you have some, all, or no images uploaded. FedMall recommends, at a minimum, including the thumbnail image (for display in search results) and the first full image (i.e. images "T" and "1").

#### **2.4.1 Image File Dimensions**

Each of the four images per catalog item should conform to the following dimensions for optimal viewing.

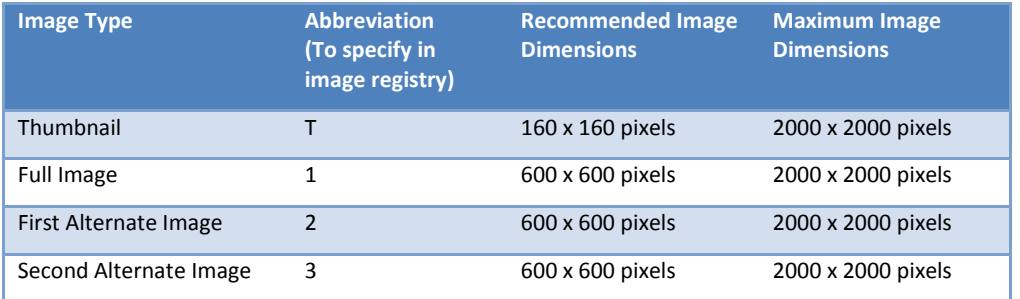

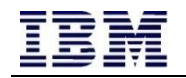

Notes:

- The maximum dimensions listed here are upper bounds; smaller sizes and different proportions are acceptable. Thus, a full image might be 300x300 pixels and a thumbnail might be 100x100 pixels.
- The customer shopping experience is designed with square images in mind; while you may upload rectangular images, square images will best fill the available space in search results and on the product detail page.
- The recommended sizes are based on the size of the on-screen area for displaying images to the customer. Other sizes are acceptable; FedMall will scale those images up or down as needed to make them fit in the available space.

#### **2.5 Image Registry File**

The image registry file is used to tell FedMall which images you want to pair with which catalog items.

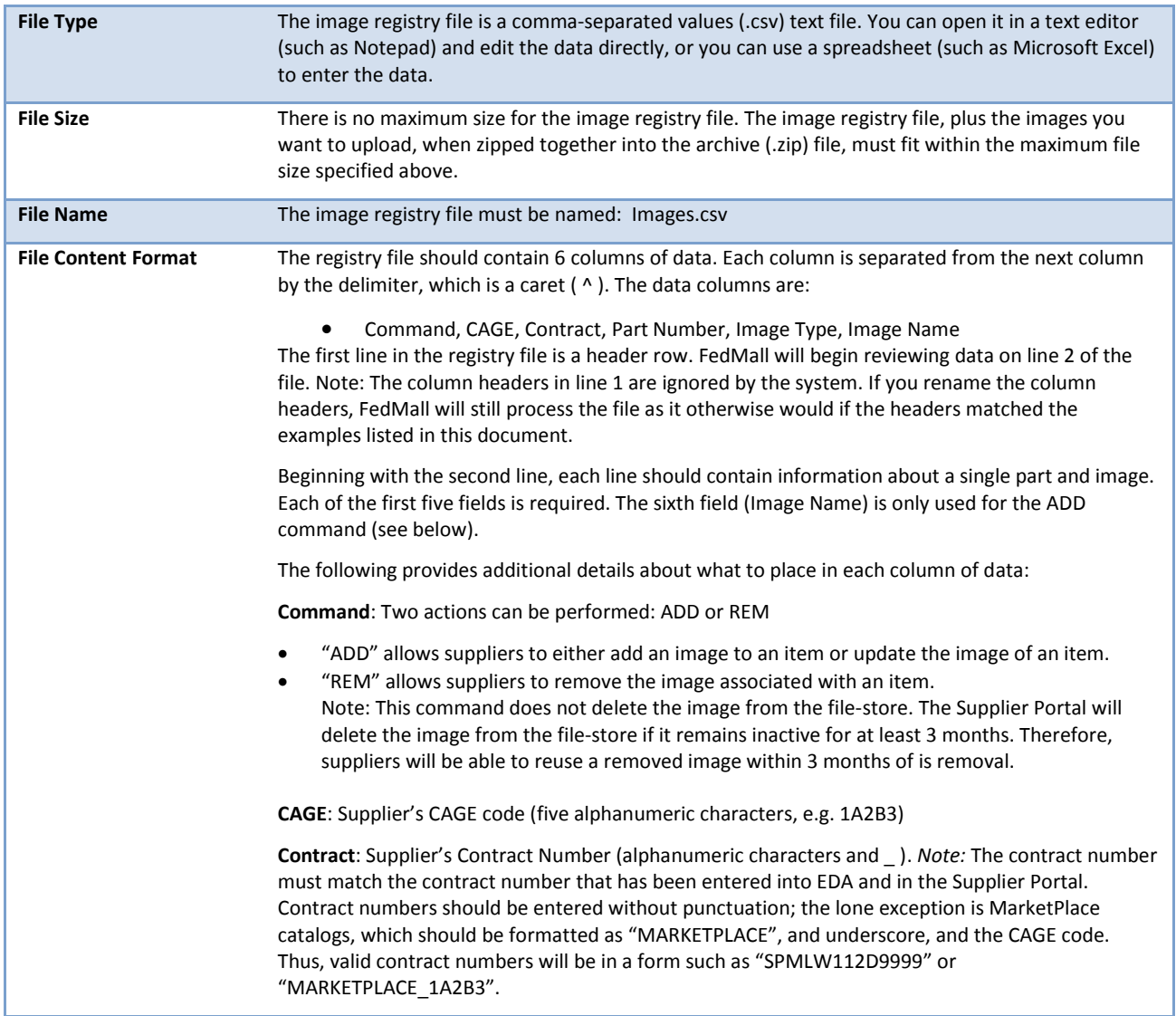

Note: You may include lines for different contract numbers within the same image registry file, provided that each contract is associated to your CAGE code and that the contracts already exist in your profile.

**Part Number**: Supplier's Part Number (alphanumeric characters and - ) as entered when the part was first created, either directly in Supplier Portal or via .csv catalog upload.

**Image Type**: For the specified part, which location to store the image in; choose one of four available options: T, 1, 2, 3

- T Thumbnail Image (displayed to customers on search results page)
- 1 Full Image (1) (displayed to customers on product detail page)
- 2 Full Image (2) (if provided, also displayed on product detail page)
- 3 Full Image (3) (if provided, also displayed on product detail page)

**Image Name**: File name of the image (including extension) is required when adding images but is not required when removing images (as shown in example below).

Example (when viewed in Microsoft Excel):

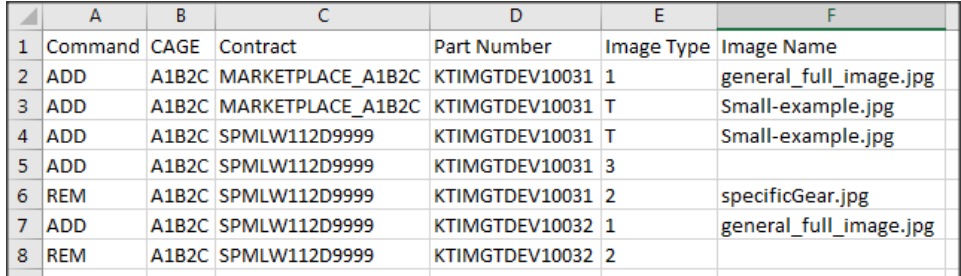

Here is the same example file when viewed in a text editor such as Notepad:

```
File Edit Format View Help
Command^CAGE^Contract^Part Number^Image Type^Image Name<br>ADD^A1B2C^MARKETPLACE_A1B2C^KTIMGTDEV10031^1^general_full_image.jpg<br>ADD^A1B2C^MARKETPLACE_A1B2C^KTIMGTDEV10031^T^Small-example.jpg<br>ADD^A1B2C^SPMLW112D9999^KTIMGTDEV10
ADD^A1B2C^SPMLW112D9999^KTIMGTDEV10031^3
REMAA1B2CASPMLWII2D9999AKTIMGTDEVI0031A2AspecificGear.jpg<br>ADDAA1B2CASPMLWI12D9999AKTIMGTDEV10032A1Ageneral_full_image.jpg
REMAA1B2CASPMLW112D9999AKTIMGTDEV10032A2
```
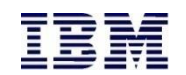

#### **2.6 Upload Status**

Following the upload of the archive (.zip) file, the Supplier Portal will display a status in the Activity Status pane, as shown in the screenshot below:

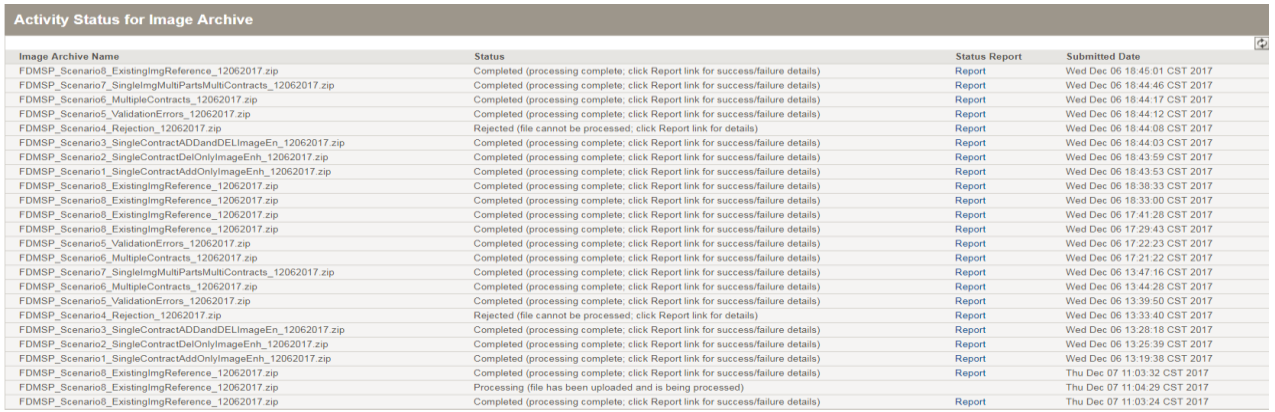

The Status column will display one of the following values:

- **Processing:** The file has been successfully uploaded to the server, and is awaiting processing. No further action is required from you at this time. All files that have been successfully uploaded start out in the *Processing* state, and will stay there until processing (whether successful or unsuccessful) has been accomplished.
- **Rejected:** The uploaded file could not be processed because the file is invalid. Suppliers should click the Report link, in the Status Report pane, for error details.
- **Completed:** The uploaded file was processed, and the images have been associated to the items. Suppliers should click the Report link, in the Status Report pane, for details of valid entries and errors.

#### **2.6.1 Status Report**

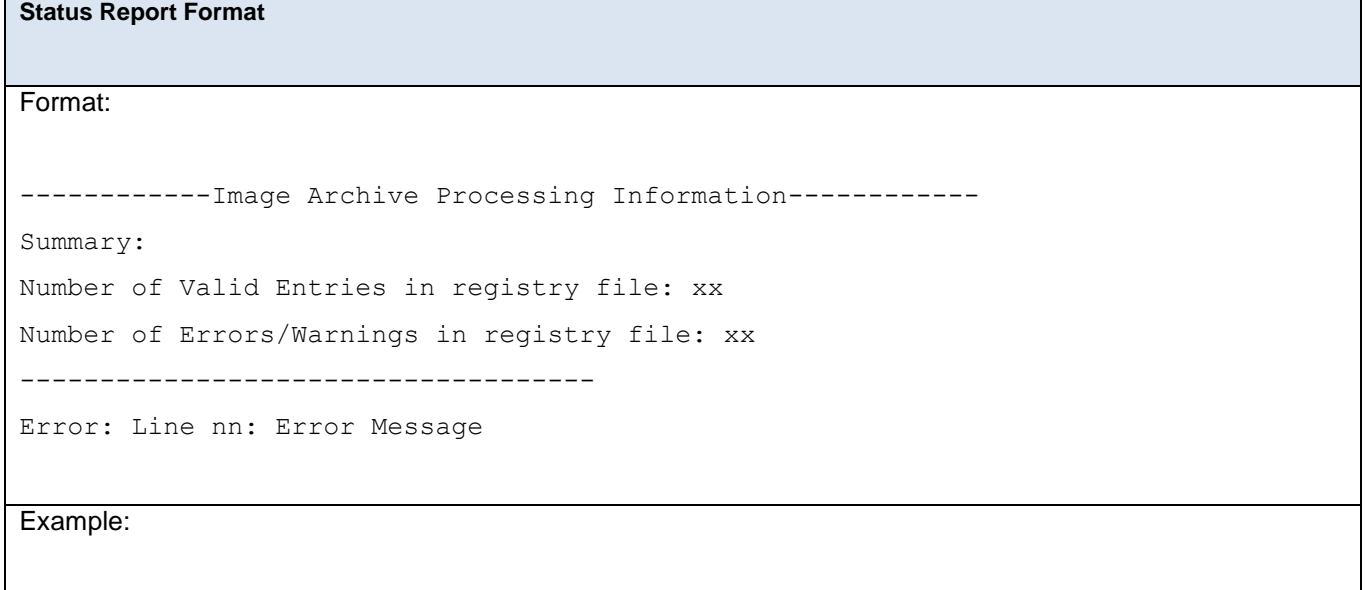

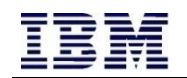

```
------------Image Archive Processing Information------------
Summary:
Number of Valid Entries in registry file: 9
Number of Errors/Warnings in registry file: 41
------------------------------------
Error: Line 2: Image Command () is invalid.
Error: Line 3: Image Command (AD) is invalid.
Error: Line 4: Image Command (ADDDDD) is invalid.
Error: Line 5: CAGE Code (0) does not match your selected CAGE Code.
Error: Line 5: Image (KTIMGTDEV10031 1.jpg) doesn't have supported dimensions for
Image type (1).
Error: Line 6: CAGE Code (0Z18) does not match your selected CAGE Code.
Error: Line 6: Image (KTIMGTDEV10031_2.jpg) doesn't have supported dimensions for 
Image type (2).
Error: Line 7: CAGE Code (0Z18899) does not match your selected CAGE Code.
```
#### **2.6.2 Validation Errors and Corrections**

The following corrections would resolve the errors shown above in the example Status Report:

- In Line 2, the error suggests the Image Command is invalid. The supplier has excluded a command. Therefore, the supplier would need to type "ADD" or "REM" in the Image Command section, depending on their desired functionality, to avoid this error.
- In Lines 3 and 4, the common error suggests the Image Command is invalid due to misspelling by the supplier. In this case, the supplier would have to correct the typing mistake and reupload the Image Registry File.
- In Lines 5, 6, and 7, the common error suggests an incorrect CAGE code has been included in the Image Registry File. In this case, the supplier should double check that they have entered the correct CAGE.
- In Lines 5 and 6, the second errors suggest that the image file uploaded by the supplier does not meet the dimensions criteria. Suppliers must ensure that images don't exceed the maximum image dimensions. Please see Section 2.3.1 for further details on Image Dimension criteria.

#### **2.7 Post Upload Information**

Once the Archive File has been uploaded via the Supplier Portal, the images for T and 1 will display immediately. For 2 and 3, suppliers will see the additions immediately and shoppers will see the changes within 24 hours. Similarly, all removals will be visible within 24 hours.